# Requesting Authorization for a Service Provider

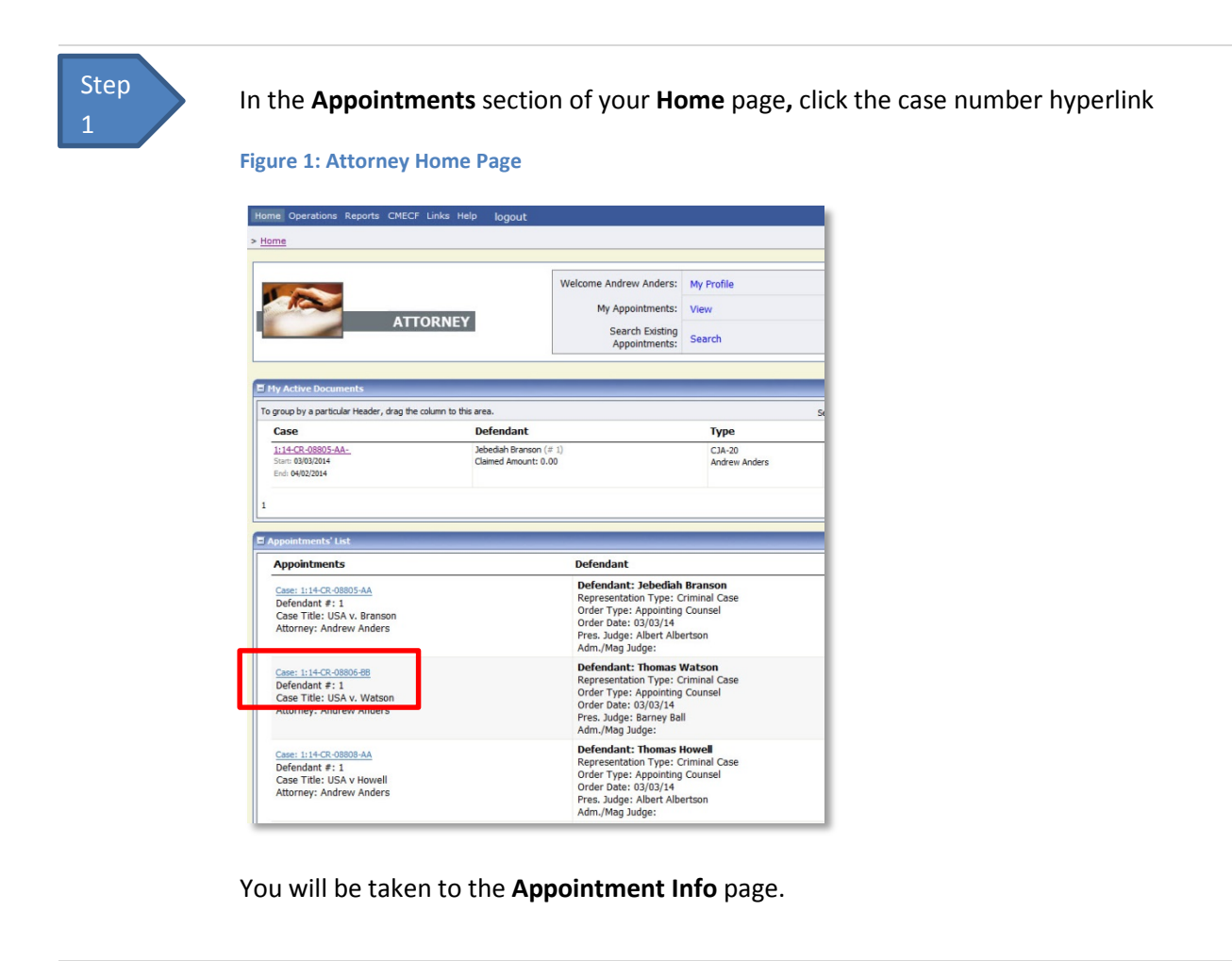

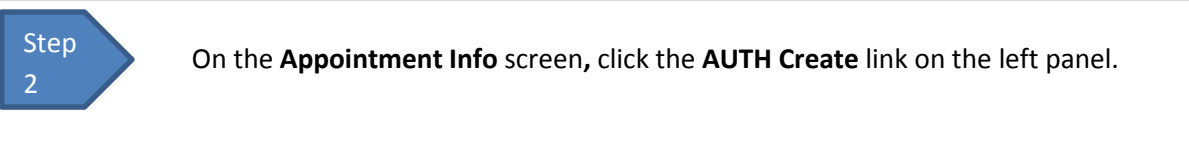

**Figure 2: The Appointment Info screen**

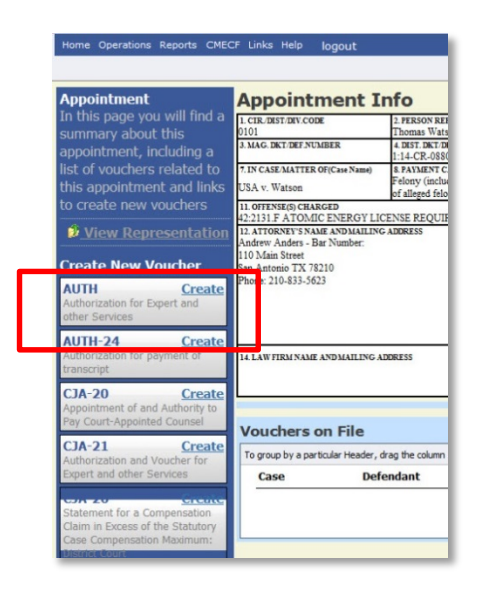

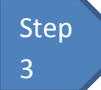

## **Fill in the information requested for the Authorization.**

Enter information in the **Estimated Amount**, **Basis of Estimate**, and **Description** fields, then from the **Service Type** drop-down menu, select the applicable service type.

#### **Figure 3: Authorization Basic Info**

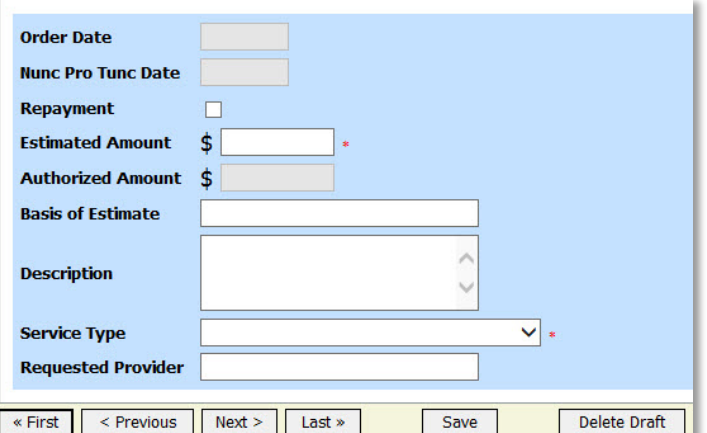

# **Notes:**

• You may attach multiple supporting documents in the **Documents** tab. You will be able to include a description for each document as you load it.

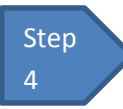

**Submit your Authorization Request.**

**Figure 4: Authorization Request Confirmation Tab** 

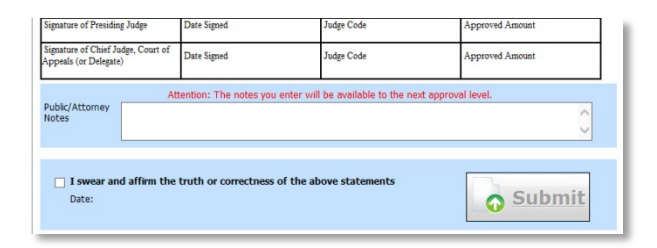

### **Notes:**

• You may add notes to your submission on the **Submit** tab. Select the "I swear..." check box (the date will automatically update to the current date) and click **Submit.**